### **LearnIT2teach** Avenue |

### **Creating a Survey with the Feedback Activity**

The **Feedback** activity allows you to create and conduct surveys to collect feedback. Unlike the **Survey** activity, it allows instructors to create their own questions, rather than choose from a list of prewritten questions and unlike the **Quiz** tool, instructors can create non-graded questions.

The **Feedback** activity is ideal for course or teacher evaluations. There is a **Feedback** block that provides quick access to **Feedback** surveys in the course.

Setting up a **Dependency** question which can change the path of the Feedback activity is detailed at the end of this document.

### **Set up a Feedback Survey**

- 1. On your course, click on the **Turn editing on** button.
- 2. In the appropriate **Topic**, click on the **Add an activity or resource** link. **Note**: This is usually in the **Zero** or top **Topic**.
- 3. In the pop-up menu that appears, click on the **Feedback** icon.
- 4. In the **General** section, add a **Feedback** survey title and then type a **Description** of the survey.

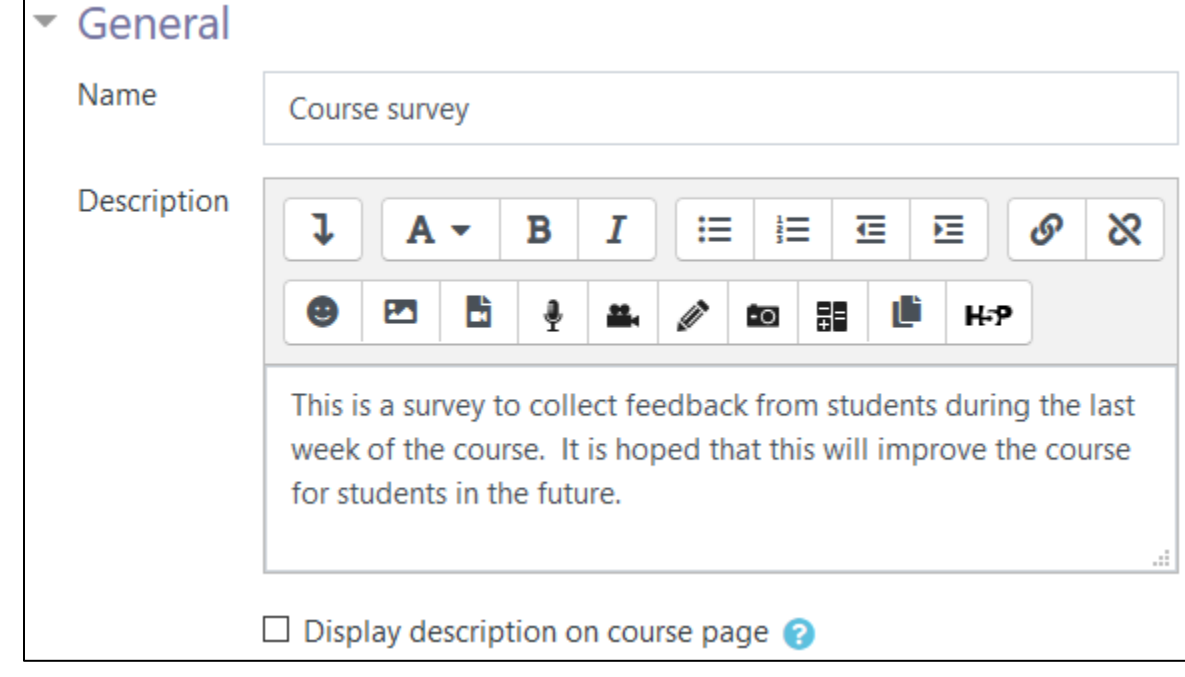

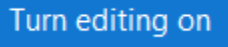

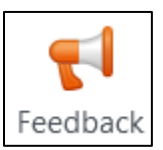

- 5. To display this Introduction on the course main page, check the **Display description on course page** box under the Introduction box.
- 6. In the **Availability** section, set boundaries on the **Feedback** survey's access timings.

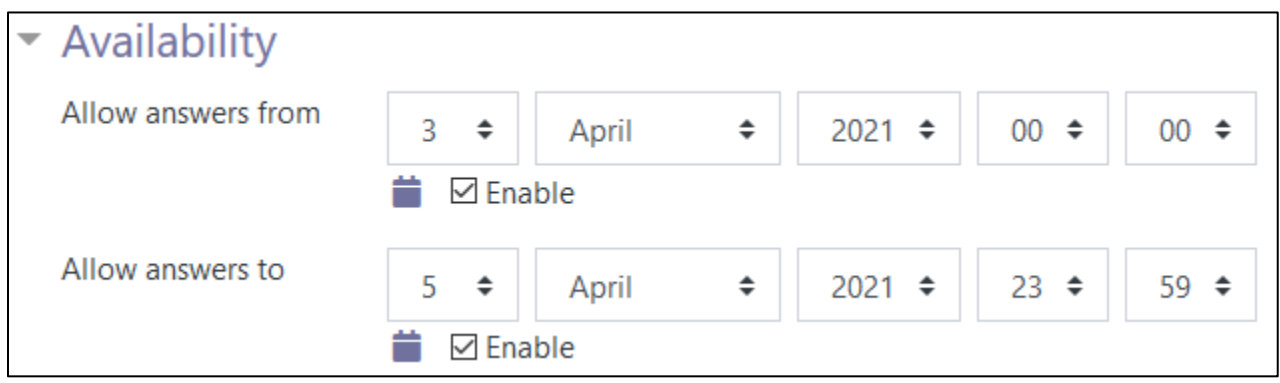

- 7. In the **Question and submission settings** section, the **Record user names** setting allows instructors to set feedback to **Anonymous**.
- 8. Instructors can allow participants to have unlimited attempts by setting the **Allow multiple submission** drop-down to **Yes**. If the **Record user names** is set to **Anonymous**, the learners automatically have unlimited number of attempts.

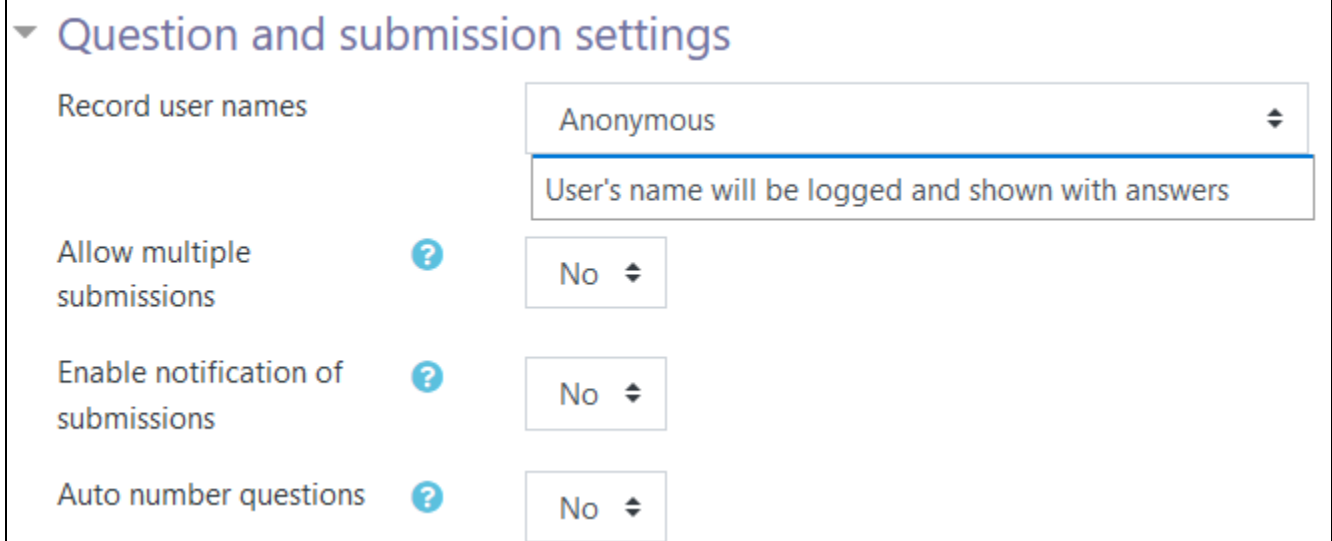

9. Instructors choose **Yes** in the **Enable notification of submissions** drop-down, if they want Avenue notifications of student submissions.

# Wenue EearnIT2teach

- 10. If the instructor wants automated numbering of the **Feedback** survey questions, they select **Yes** in the **Auto number questions** drop-down.
- 11. In the **After submission** section, set **Yes** to show students the analysis page or **No** to only show these to instructors.
- 12. The **Completion message** text box, allows instructors to type a personalised message for students to read after completing the **Feedback** survey.
- 13. The Link to next activity defaults to the course main page, unless a web link is provided in the **Link to next activity** text box.

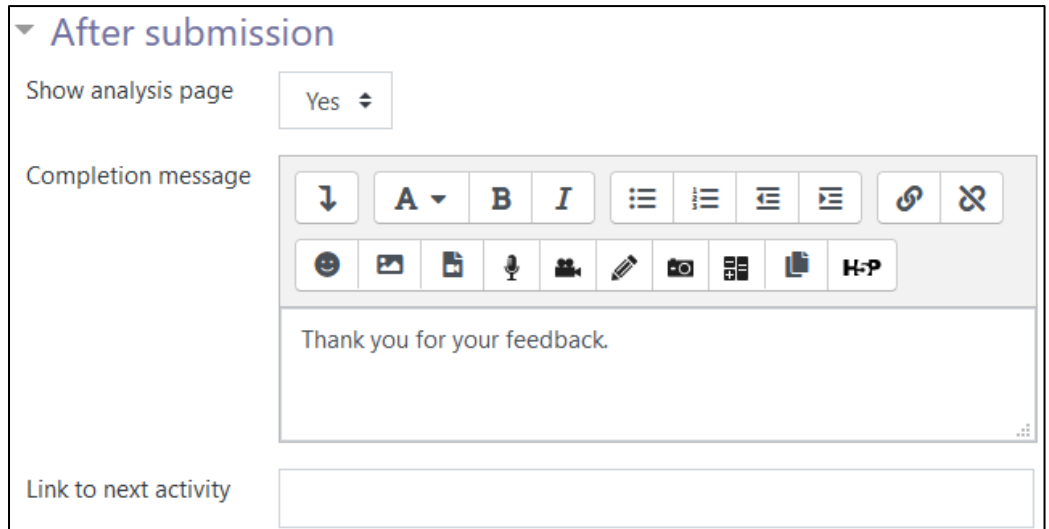

14. Expand the Common module settings section.

Note: Settings in the Common module settings section are common to many Avenue activities and resources.

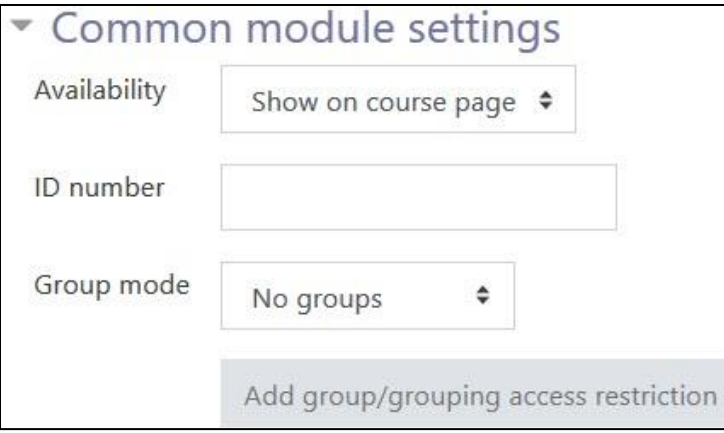

# Avenue learnit2teach

- 15. The Availability setting is used to Show/Hide the activity. This is identical to using the Show/Hide icons when the Turn editing on function is enabled on a course home page.
- 16. The ID Number setting sets an ID number for advanced use of the grade book. (This is not used in the LINC courseware.)
- 17. The Group mode setting enables the use of groups. (More information is available in the Groups documentation in the Stage 3 Course Management section.)
- 18. The Grouping option enables the use of groupings (a collection of groups).

Settings in the Restrict access section can be used to limit access to the activity. (More information is available in the Conditional Release section of the Stage 3 Course Management section.)

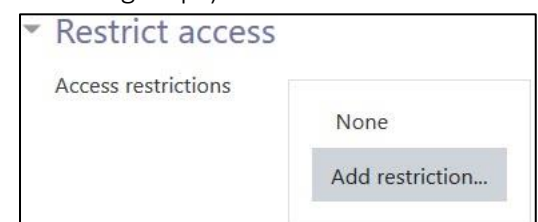

19. Click on the **Add restriction...** button to display the **Add restriction** pop up.

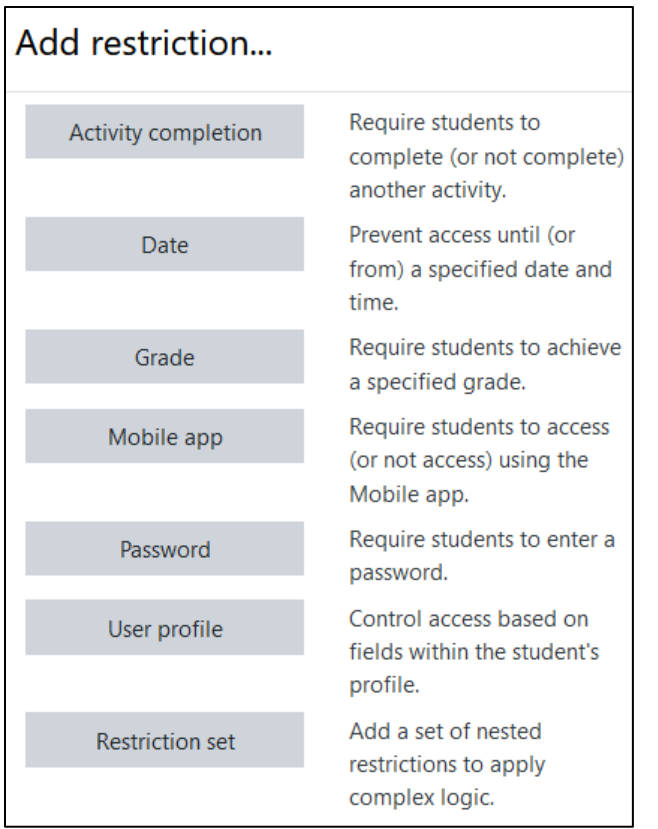

## Avenue l'Immunitateach

20. Settings in the **Activity completion** section are used to set completion tracking, grading options and the expected completion date. (More information is available in the **Completion Tracking** documentation in the Stage 3 **Course Management** section.)

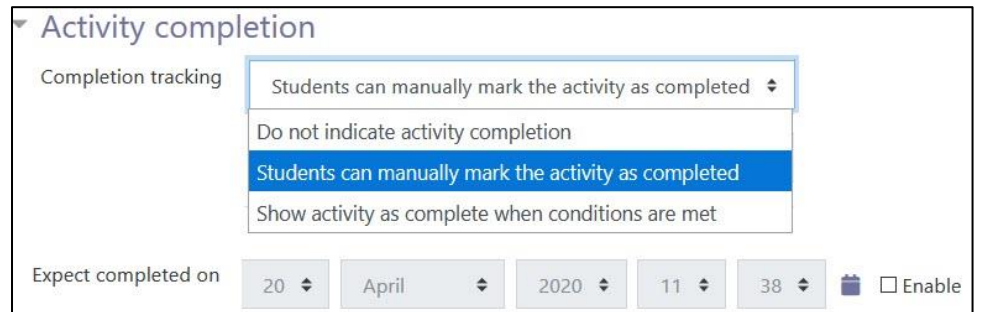

21. The **Tags** sections can be used to add keywords to the assignment. Note: At the time of this publication the Feedback activity does not automatically upload to the Binder (**eportfolio)**.

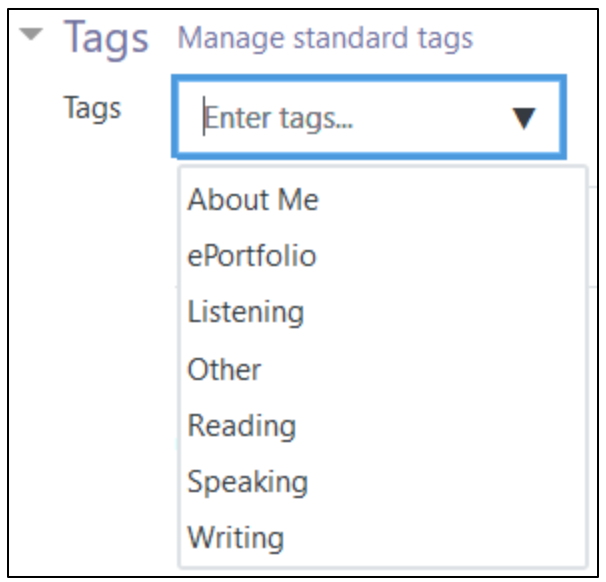

22. Click on the **Save and display** button to continue creating questions for the **Feedback** survey. **Note**: The **Feedback** editor appears.

## Avenue l'Etearnit2teach

### **Create Feedback Survey Questions**

1. In the **Feedback** editor, click on the **Edit questions** tab.

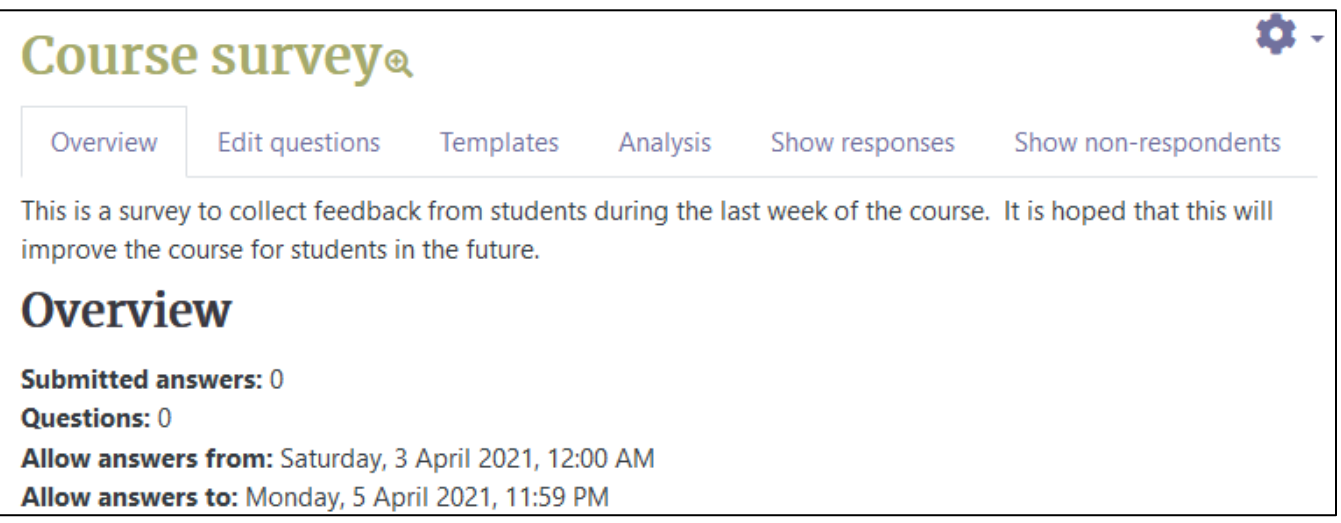

2. There are nine options in the **Add question** drop-down. Details are provided along with an example **Feedback** activity below.

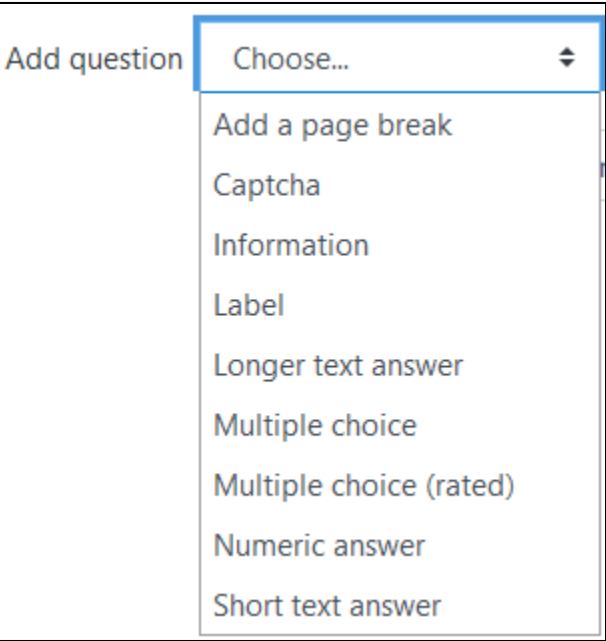

### **Common Question Features**

Common features of most of the **Add question** options are **Label**, **Position** and **Dependence item**.

The **Position** number orders the **Add question** elements using the lowest numbers at the top and the highest number at the bottom of the **Feedback** survey.

The **Label** is a short name that learners see, in the **Feedback** report.

The **Dependence item** option can direct the user to specific questions depending on a previous answer. **Note**: An example of setting the **Dependence item** option is in the last section of this document.

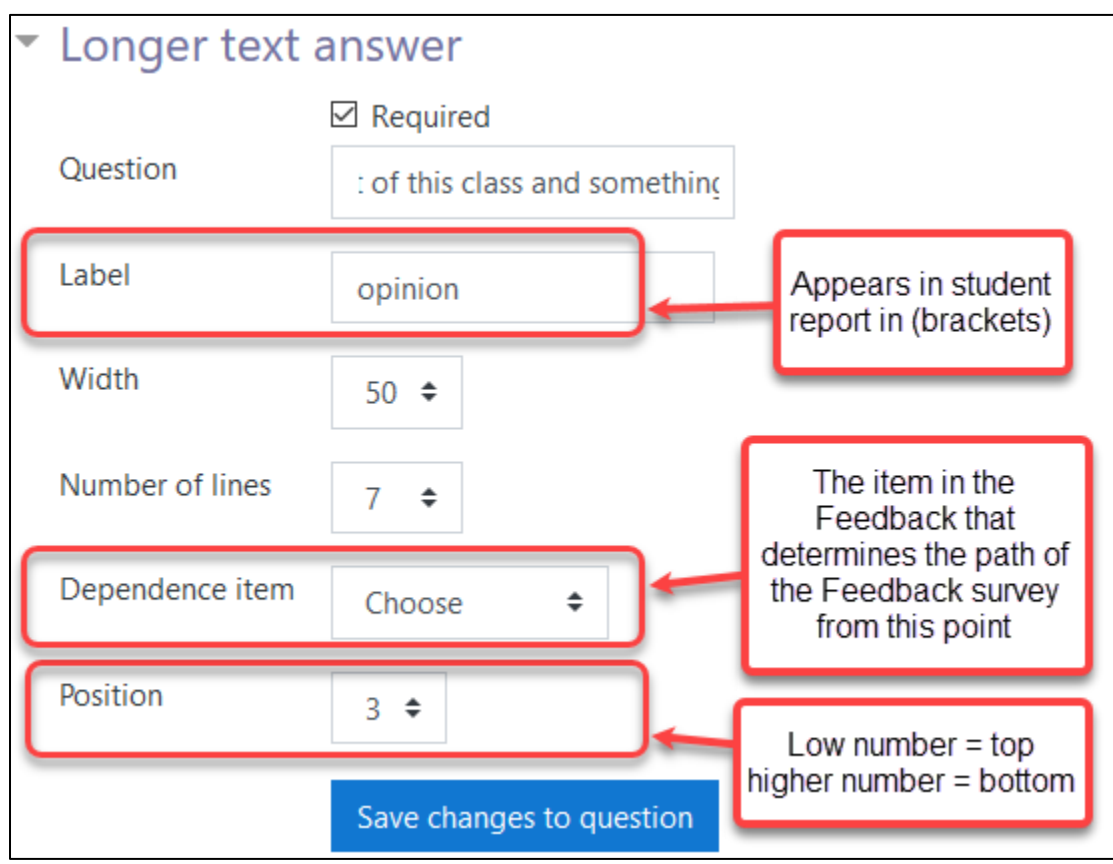

# AVENUE | LearnIT2teach

### **Feedback Question Options**

**Add a page break**, inserts a page break between Feedback activity elements.

**Captcha**, inserts a type of challenge–response test to determine whether or not the user is human. **Note**: **Do not** use this feature as it is not functional in Avenue.

**Information**, allows you to choose to display either the **course** or **category** name where the feedback is located or the **feedback response time.**

- 1. In the **Question** field, type a title, prompt or message that suits the survey.
- 2. Insert an optional **Label**.
- 3. Choose the **Information type** from the drop-down menu.
- 4. Set a **Position**.
- 5. Click on the **Save question** button.

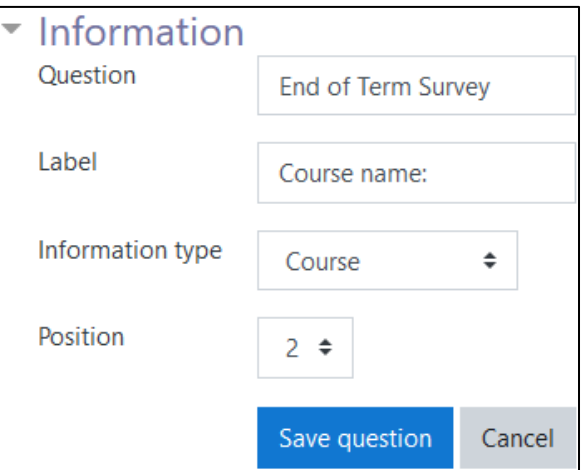

#### **Information display**

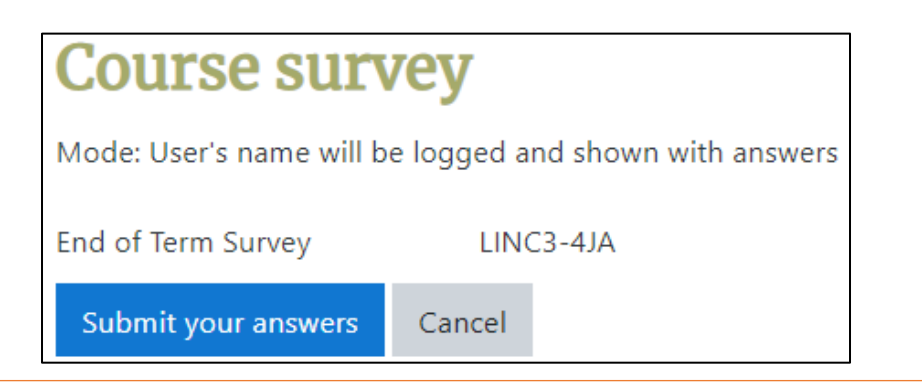

# Avenue l'Eternit 2teach

**Label**, allows you to add text, media or images between questions allowing for extra explanation or to divide the **Feedback** visually into sections.

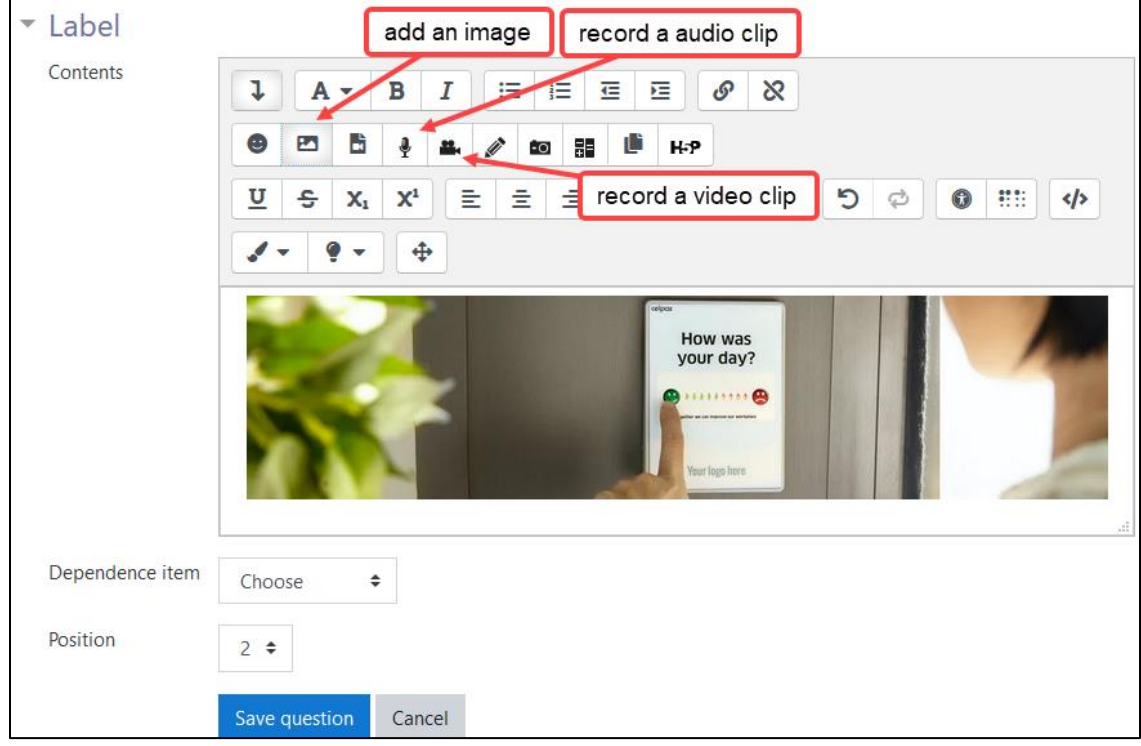

- 1. In the **Contents** field, type text or add media.
- 2. Set a **Position**.
- 3. Click on the **Save question** button.

## Avenue learnIT2teach

### **Examples of label display**

The image below demonstrates that labels can enhance a **Feedback** activity.

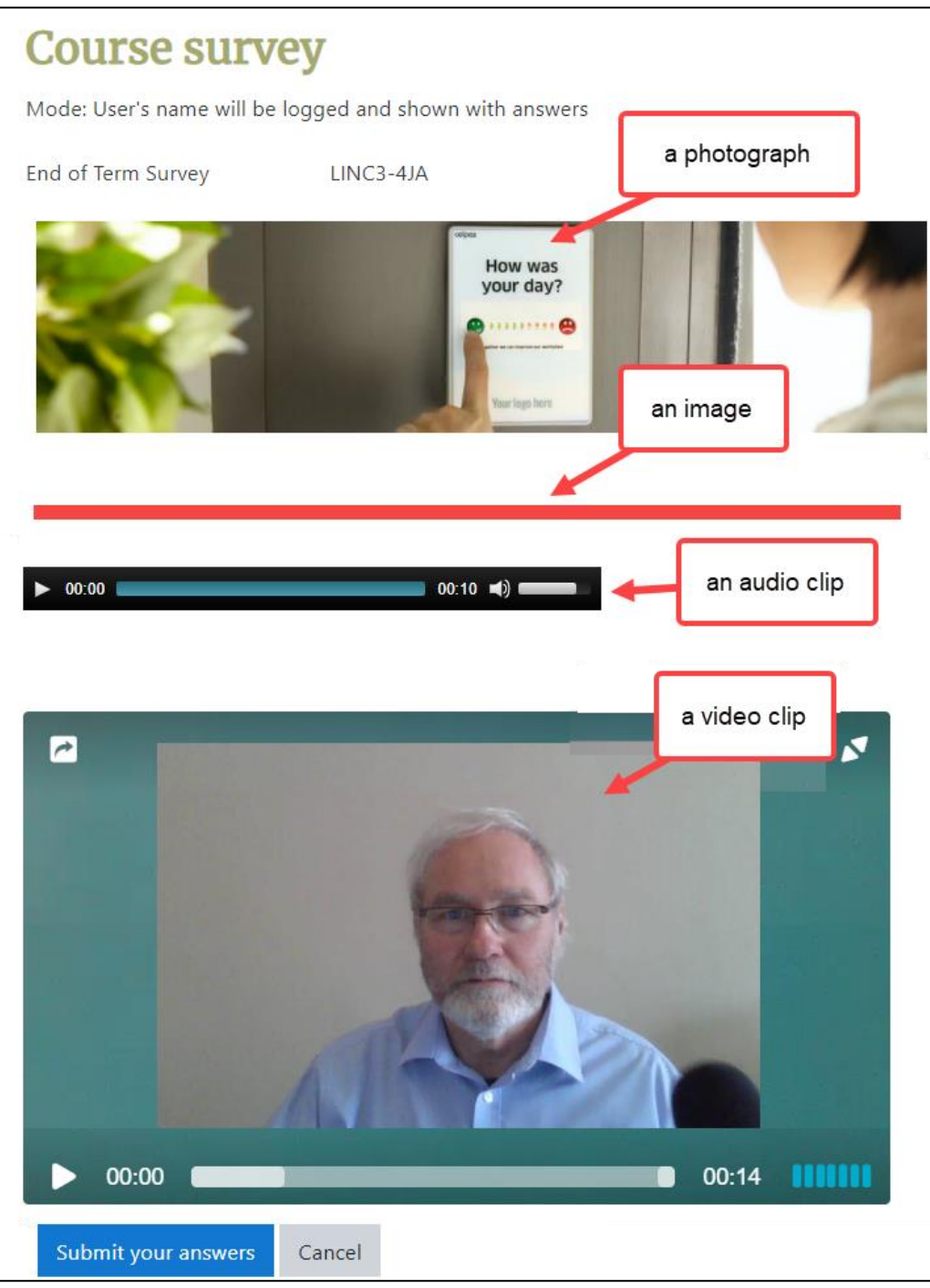

### Avenue l'Eternit 2teach

**Longer text answer**, is for creating a response textbox, specified in number of lines and characters.

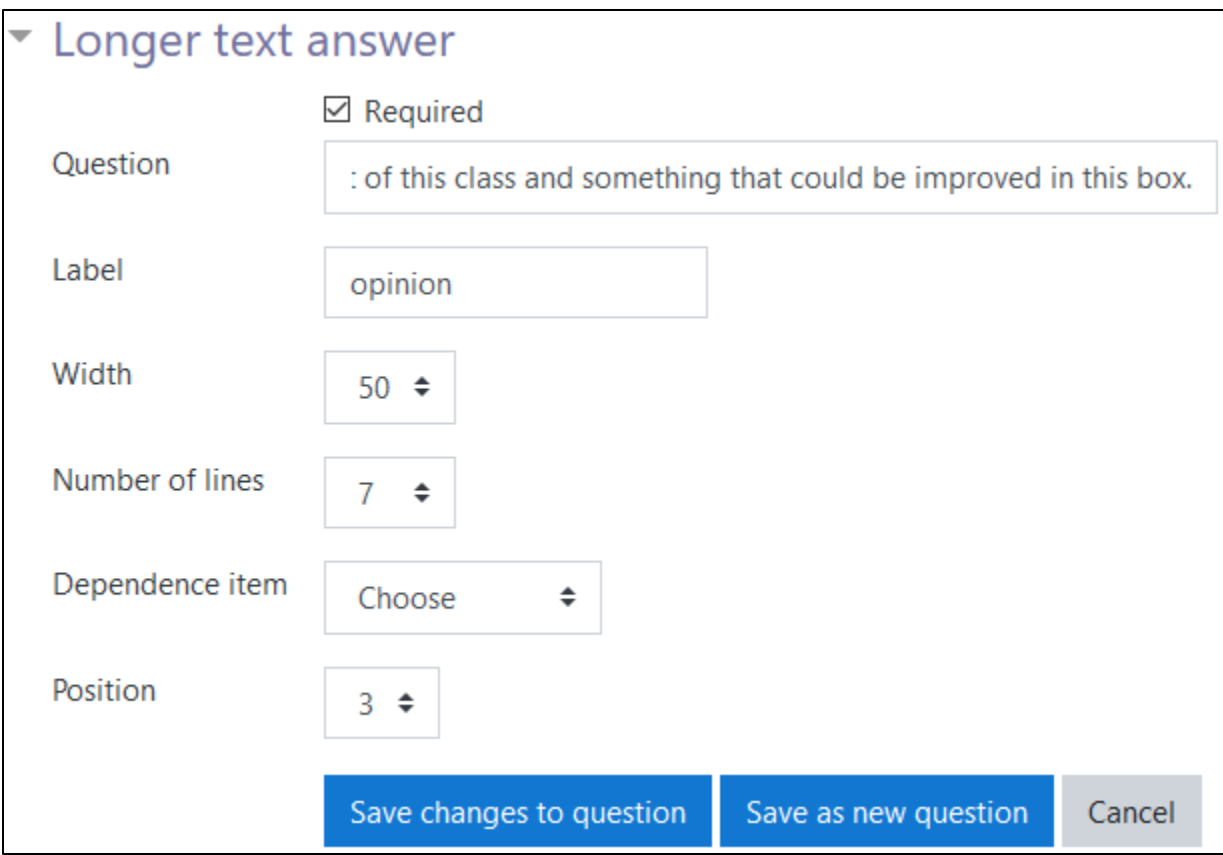

- 1. Check or uncheck the **Required** checkbox.
- 2. Type a question or prompt in the **Question** text box.
- 3. Type an optional **Label**.
- 4. Set the number of characters in a line in the **Width** drop-down.
- 5. Set the number of lines in the **Number of lines** drop-down.
- 6. Set a **Position**.
- 7. Choose a **Dependence item**.
- 8. Click on the **Save question** button.

# AVENUE learnIT2teach

#### **Information, Label & Longer text answer display**

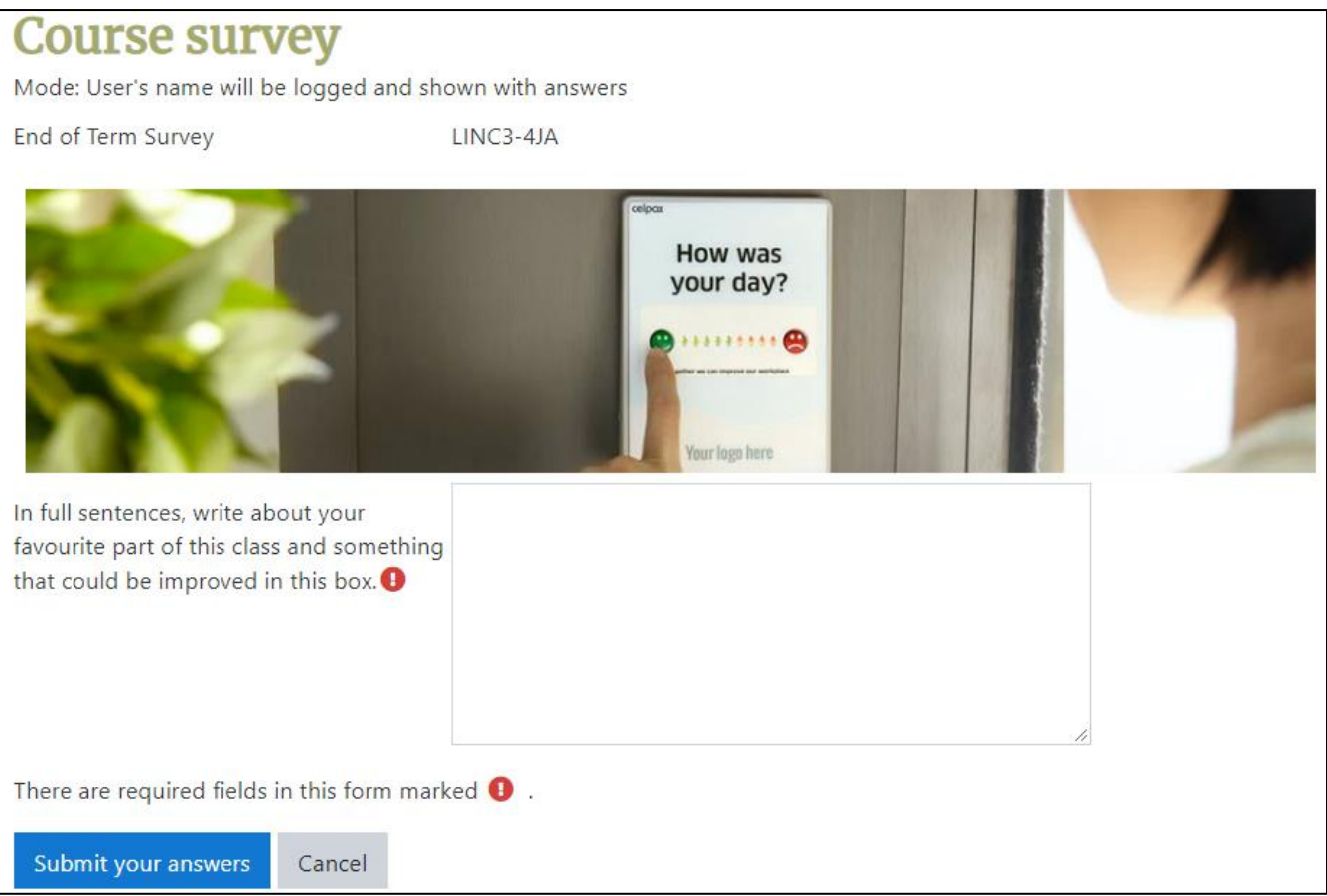

**Multiple choice**, offers you three kinds of multiple choice questions:

- i. **Multiple choice - single answer**. This will give you a series of radio buttons, which starts on '**Not selected**' and then has your options afterwards. Only one can be chosen and '**Not selected**' is a valid answer if the question is not set to '**required**'.
- ii. **Multiple choice, multiple answers**. This type displays options with a checkbox. Students can choose multiple checkboxes.
- iii. **Multiple choice - single answer allowed (drop-down menu)**. This type will give you a dropdown list from which only one answer can be selected.

#### **Multiple choice - single answer**

- 1. Check or uncheck the **Required** checkbox.
- 2. Type a question or prompt in the **Question** text box.
- 3. Type an optional **Label**.
- 4. Choose the **Multiple choice - single answer** option.
- 5. Set the **Adjustment** to either **Horizontal** or **Vertical**.
- 6. Choose **Yes** or **No** in the **Hide the "Not selected"** drop-down.
- 7. Choose **Yes** or **No** in the **Do not analyse empty submits** drop-down.
- 8. Type answer choices on separate lines in the **Multiple choice values** textbox.
- 9. Set a **Position**.
- 10. Choose a **Dependence item**.
- 11. Click on the **Save question** button.

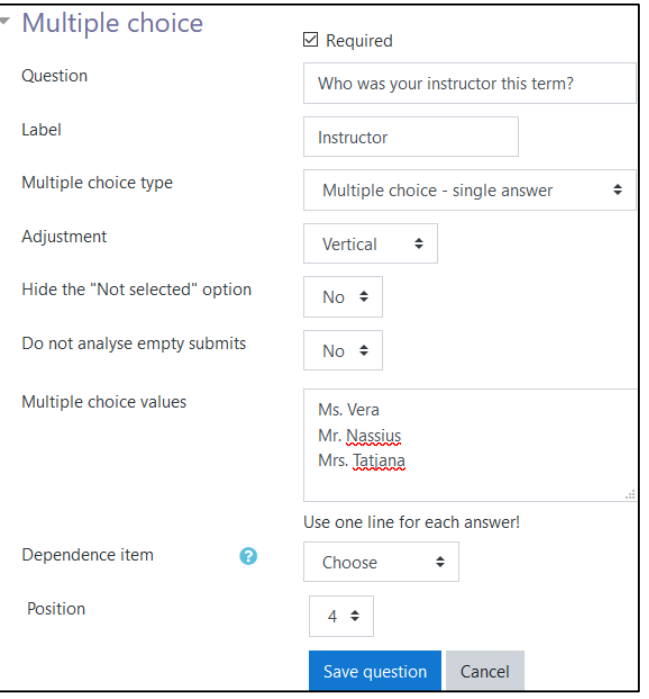

#### **Multiple choice - single answer display**

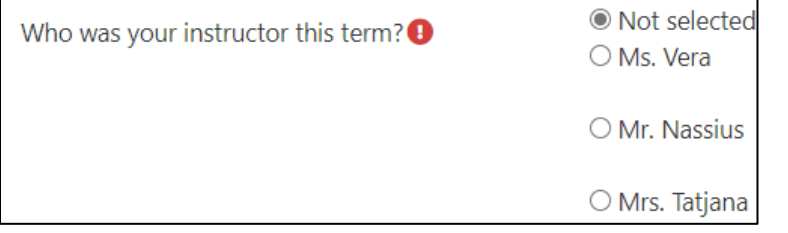

#### **Multiple choice - multiple answers**

- 1. Check or uncheck the **Required** checkbox.
- 2. Type a question or prompt in the **Question** text box.
- 3. Type an optional **Label**.
- 4. Choose the **Multiple choice - multiple answers** option.
- 5. Set the **Adjustment** to either **Horizontal** or **Vertical**.
- 6. Choose **Yes** or **No** in the **Do not analyse empty submits**  drop-down.
- 7. Type answer choices on separate lines in the **Multiple choice values** textbox.
- 8. Set a **Position**.
- 9. Choose a **Dependence item**.
- 10. Click on the **Save question** button.

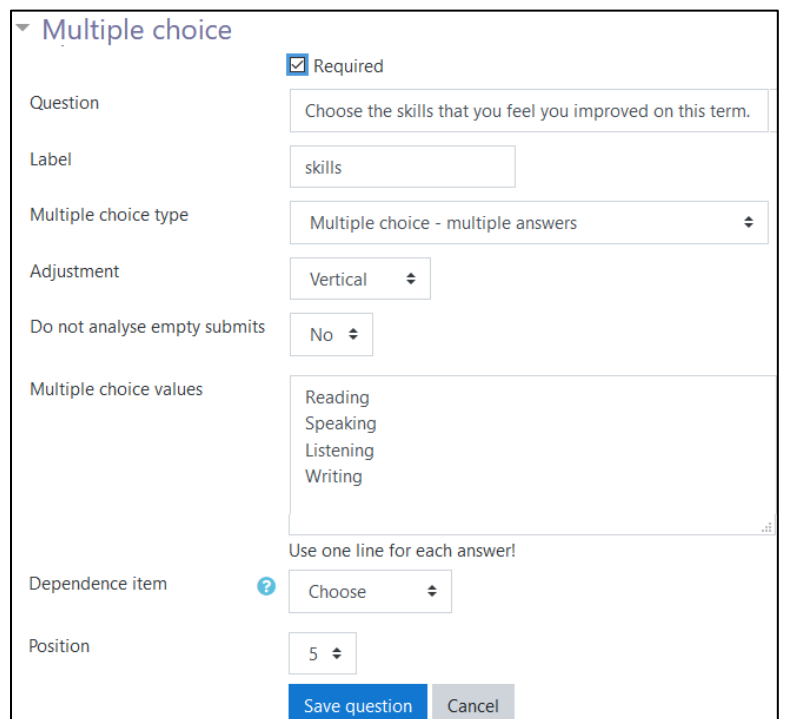

#### **Multiple choice – multiple answer display**

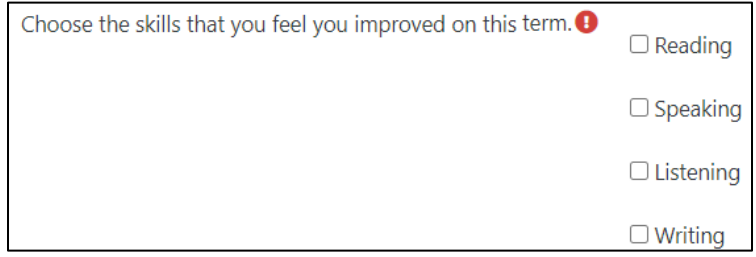

#### **Multiple choice - single answer allowed (drop-down menu)**

- 1. Check or uncheck the **Required** checkbox.
- 2. Type a question or prompt in the **Question** text box.
- 3. Type an optional **Label**.
- 4. Choose the **Multiple choice - single answer allowed (drop-down menu)** option.
- 5. Choose **Yes** or **No** in the **Do not analyse empty submits** drop-down.
- 6. Type answer choices on separate lines in the **Multiple choice values** textbox.
- 7. Set a **Position**.
- 8. Choose a **Dependence item**.
- 9. Click on the **Save question** button.

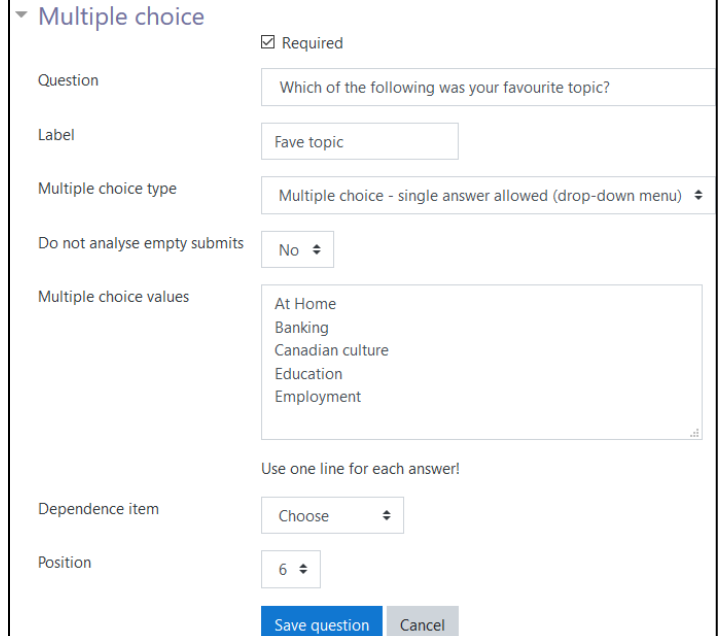

#### **Multiple choice - single answer allowed (drop-down menu) display**

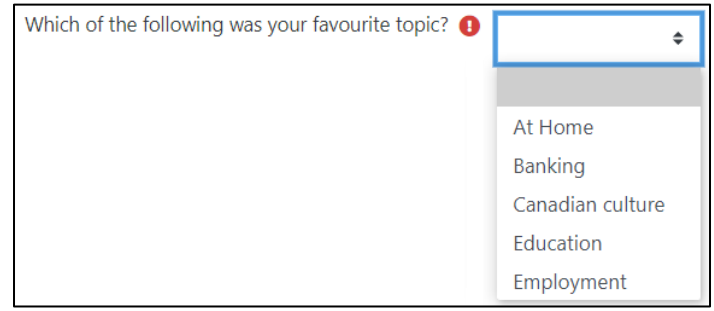

**Multiple choice (rated),** similar to the drop-down list option, except that each option has a numerical value associated with it. The results are used to calculate averages for comparison across class cohorts or terms.

- 1. Check or uncheck the **Required** checkbox.
- 2. Type a question or prompt in the **Question** text box.
- 3. Type an optional **Label**.
- 4. Choose either the **Multiple choice - single answer** or the **Multiple choice - single answer allowed (drop-down menu)** option.
- 5. Set the **Adjustment** to either **Horizontal** or **Vertical**.
- 6. Choose **Yes** or **No** in the **Do not analyse empty submits**  drop-down.
- 7. Type answer choices on separate lines in the **Multiple choice values** textbox. **Note**: The value of the response is entered in digit format, followed by a forward slash and the choice text. (Example: 5/I love it)
- 8. Set a **Position**.
- 9. Click on the **Save question** button.

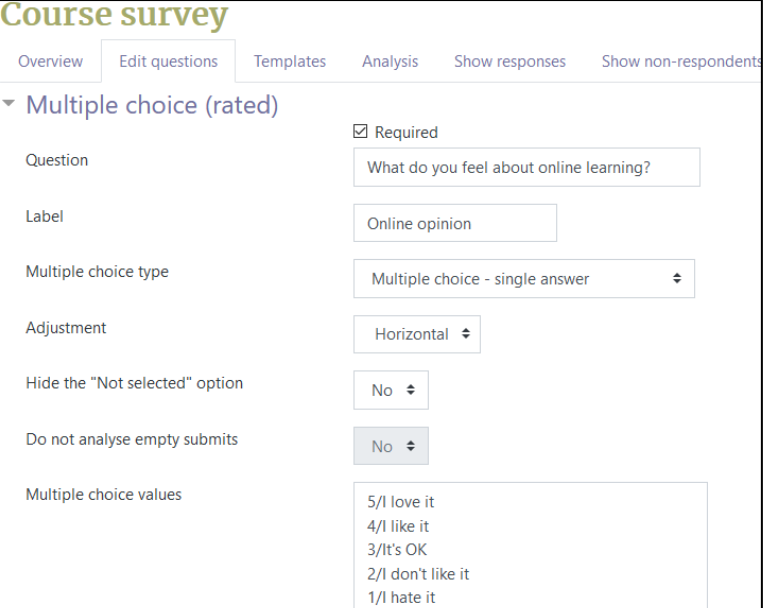

#### **Multiple choice (rated) display**

What do you feel about online learning?  $\bullet \bullet \bullet$  Not selected  $\circ$  (5)I love it  $\circ$  (4)I like it  $\circ$  (3)It's OK  $\circ$  (2)I don't like it  $\circ$  (1)I hate it

**Numeric answer**, allows you to ask a question which must have a number as an answer and specify the acceptable range. It helps if you specify the acceptable range in the question text.

- 1. Check or uncheck the **Required** checkbox.
- 2. Type a question or prompt in the **Question** textbox.
- 3. Type an optional **Label**.
- 4. Type a low range number in the **Range from** textbox.
- 5. Type a low range number in the **Range to** textbox.
- 6. Set a **Position**.
- 7. Click on the **Save question** button.

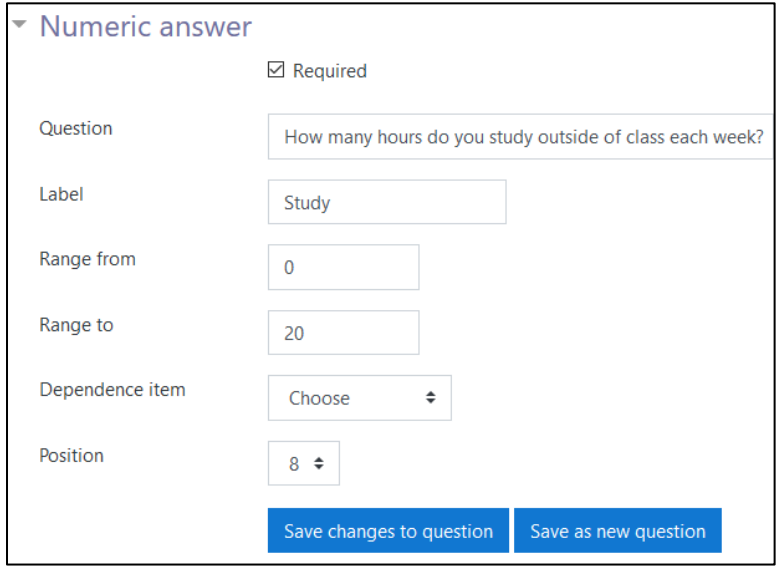

#### **Numeric answer display**

How many hours do you study outside of class each week? (0 - 20) **●** 

**Short Text Answer**, allows you to specify a single line answer, with an input box which is a set number of characters long (you choose). You also specify the maximum number of characters you will accept, so that the answer is not too long and/or does not run over the length of the box on screen.

- 1. Check or uncheck the **Required** checkbox.
- 2. Type a question or prompt in the **Question** textbox.
- 3. Type an optional **Label**.
- 4. Choose a number in the **Textfield width** drop-down to set the width of the textbox.
- 5. Type a number in the **Maximum characters accepted** textbox.
- 6. Set a **Position**.
- 7. Click on the **Save question** button.

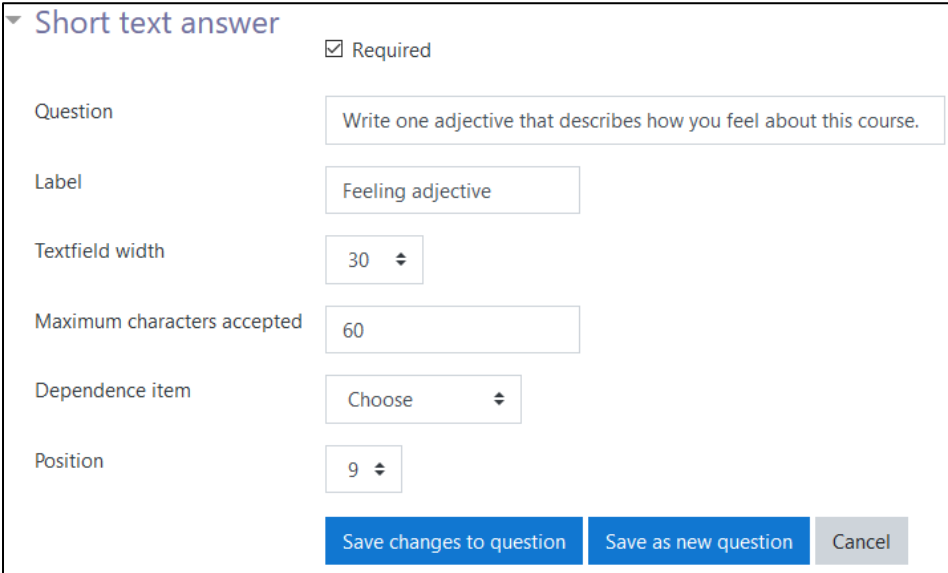

#### **Short text answer display**

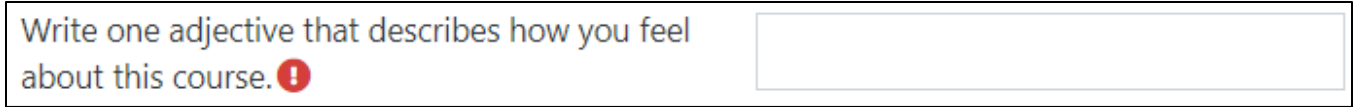

AVENUE learnIT2teach

#### **Dependence item and Dependence value**

It is possible to direct the user to specific questions depending on a previous answer. For example, if they answer **Yes** to the question "Do you have additional comments?", they will be directed to a **Long text answer** question. If they answer **No**. they may continue to the end of the Feedback activity.

**Note**: **Dependence items** must be placed on a separate page.

#### **Setting up a Multiple choice question with a dependence item.**

#### **Step 1:**

- 1. In the **Edit questions** tab, choose **Multiple choice** in the **Add question drop-down**.
- 2. Check or uncheck the **Required** checkbox.
- 3. Type a question or prompt in the **Question** text box.
- 4. Type an optional **Label**.

Label

comments?

- 5. Choose the **Multiple choice - single answer** option.
- 6. Set the **Adjustment** to either **Horizontal** or **Vertical**.
- 7. Choose **Yes** or **No** in the **Hide the "Not selected"** option.
- 8. Choose **Yes** or **No** in the **Do not analyse empty submits** drop-down.
- 9. Type answer choices on separate lines in the **Multiple choice values** textbox.
- 10. In the **Dependence item** drop-down, do not select anything. (It should display **Choose**)

Dependence item ÷ Choose

- 11. Set a **Position**.
- 12. Click on the **Save question** button.

#### **Step 2:** Add a **Page break**.

1. In the **Edit questions** tab, choose **Add a page break** in the **Add question drop-down**. **Note**: The **Page break** appears as below.

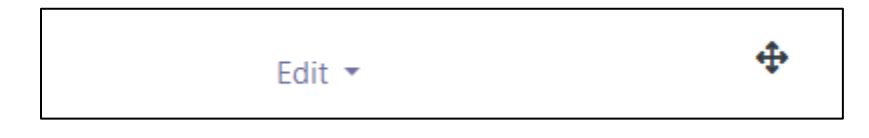

**Step 3:** Set up the destination question item.

- 1. In the **Edit questions** tab, choose **Longer text answer** in the **Add question drop-down**.
- 2. Uncheck the **Required** checkbox.
- 3. Type a question or prompt in the **Question** textbox.
- 4. Type an optional **Label**.
- 5. Choose a number in the Textfield **width** drop-down to set the width of the textbox.
- 6. Type a number in the **Number of lines** drop-down.
- 7. In the **Dependence item**, select the question in **Step 1.**
- 8. In the **Dependence value**, enter the value that triggers the connection between the Feedback questions. In this case, the answer **Yes**.

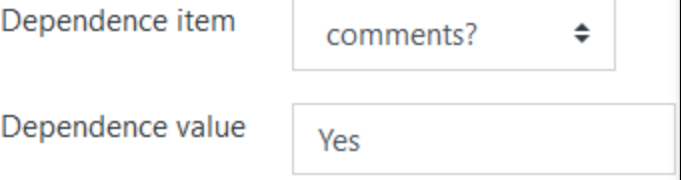

- 9. Set a **Position**.
- 10. Click on the **Save question** button.
- **11.** Use the **move** icon to reposition the **Multiple Choice** question above the **Longer text answer.**

# Avenue l'Immurateach

#### **Result**

The result should be

- 1) The **Multiple Choice question** (Step 1)
- 2) The **Page break** (Step 2)
- 3) The **Longer text answer** (Step 3)

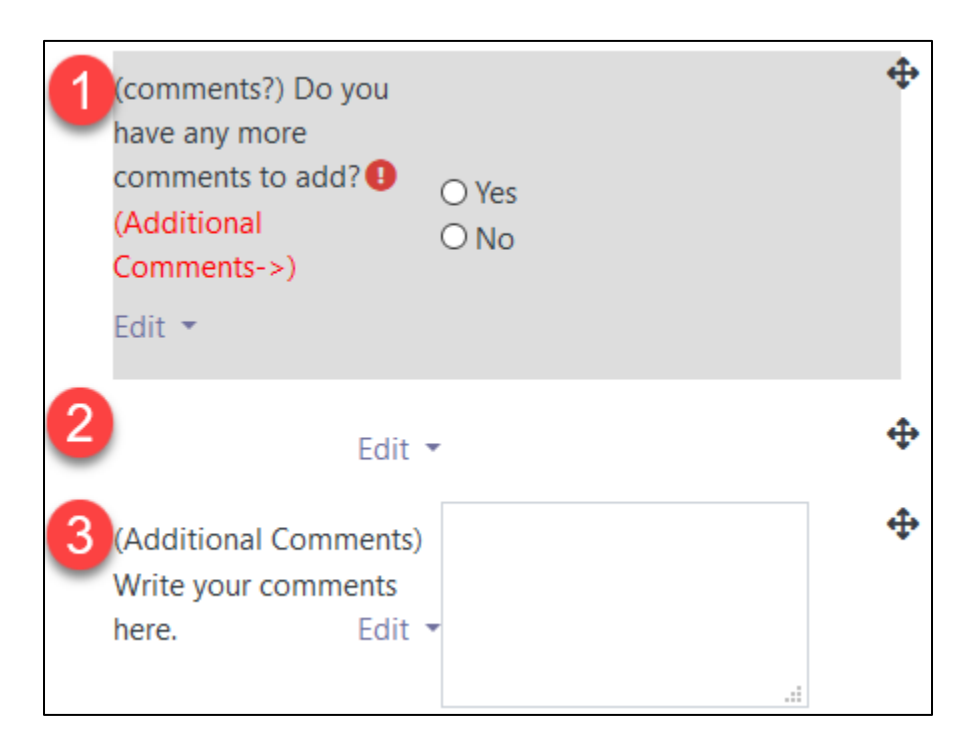

1. Return to the course.

# Avenue learnit2teach

### Student Feedback Activity Experience

1. Students click on the Feedback activity icon on the course page.

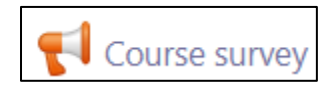

2. The **Feedback activity introduction** screen appears.

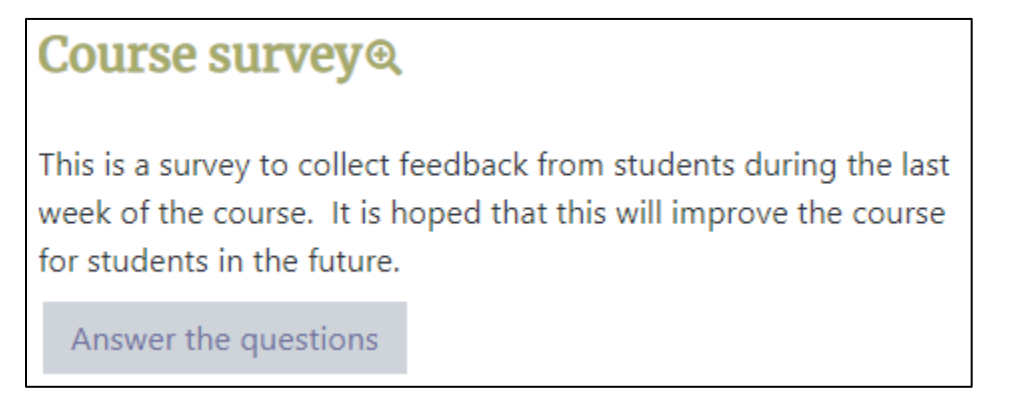

- 3. Click on the **Answer the questions** button.
- 4. The **Feedback** activity appears.

**Note**: In this example, students are informed that their information will be shown along with the answers in the feedback. The title of the **Feedback** activity is displayed and an image label is visible.

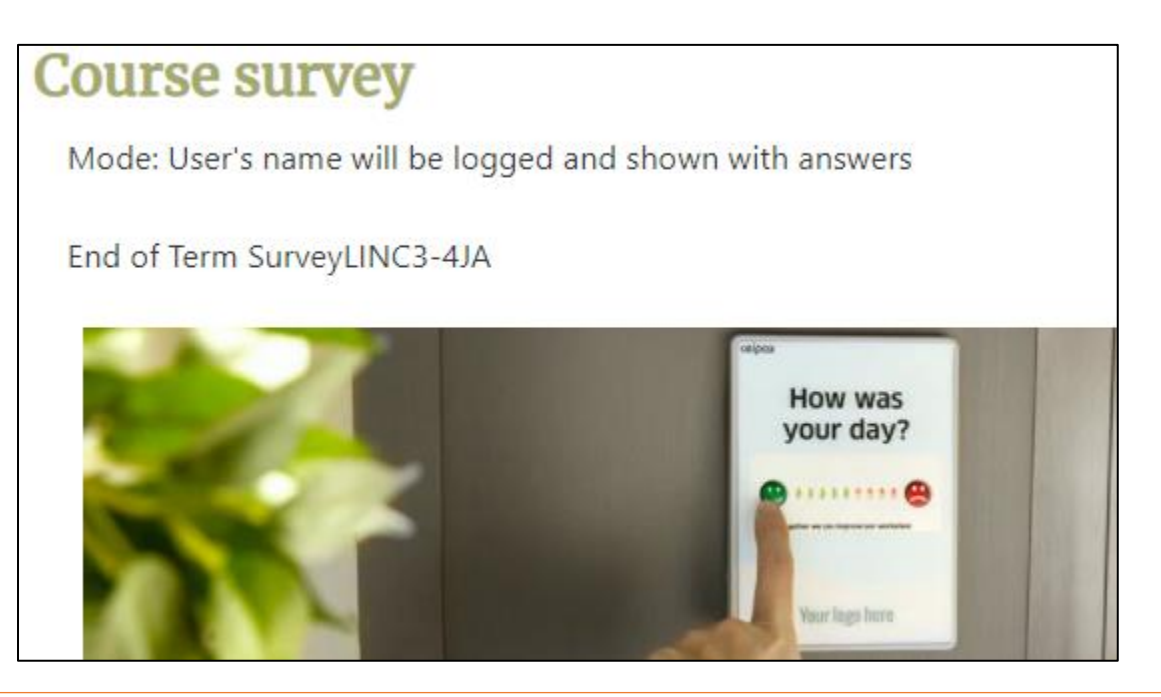

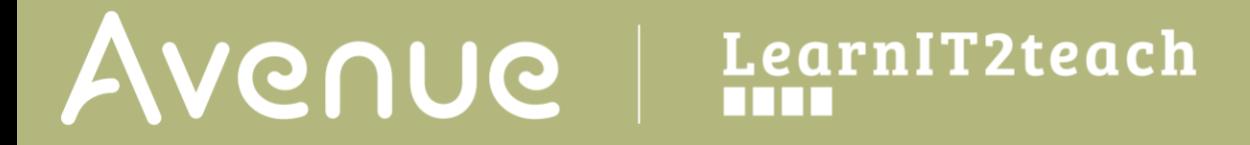

5. The first question is a **Longer text answer**. It is tagged as required.

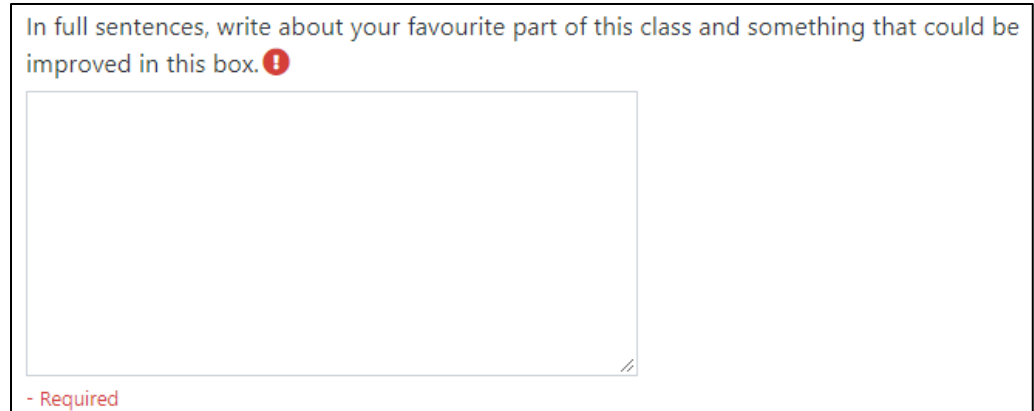

6. The next question is a **Multiple choice - single answer**. **Note**: The **Not selected** option is available as a possible response.

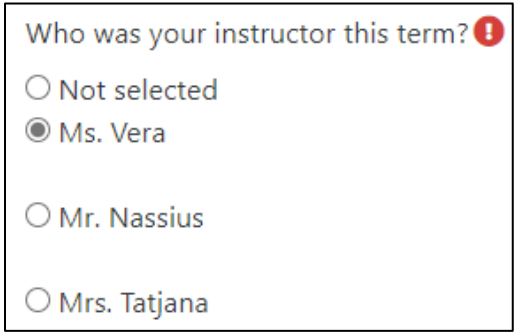

7. The next question is a **Multiple choice – multiple answers**.

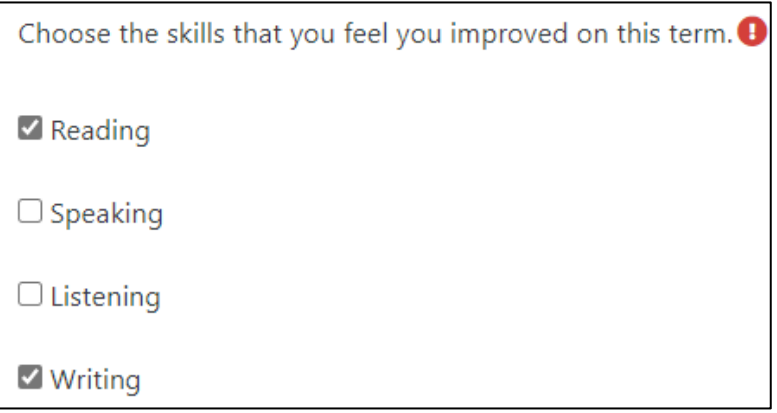

# Avenue l'Eternit 2teach

#### 8. The following question is a **Multiple choice - single answer allowed (drop-down menu).**

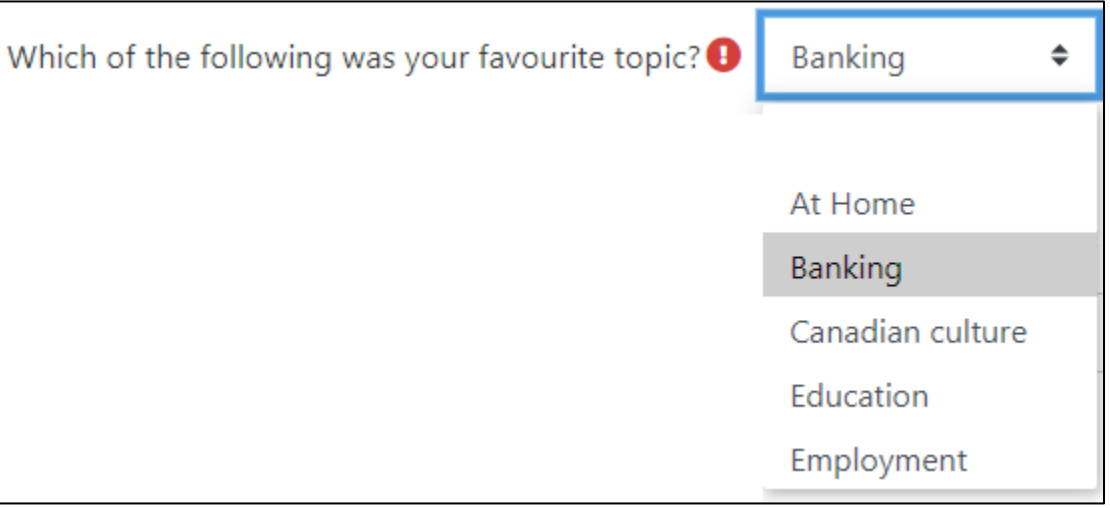

#### 9. The next question is a **Multiple choice rated display**.

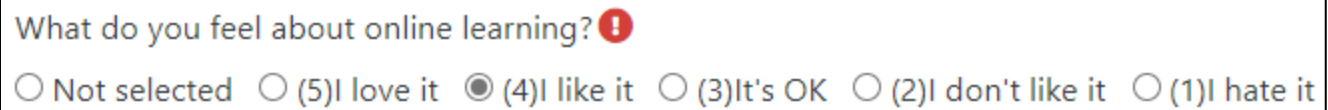

#### 10. The next question is a **Numeric answer**.

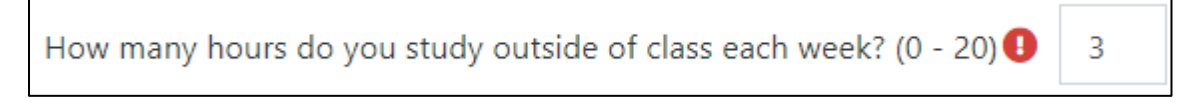

#### 11. The next question is a **Short text answer**.

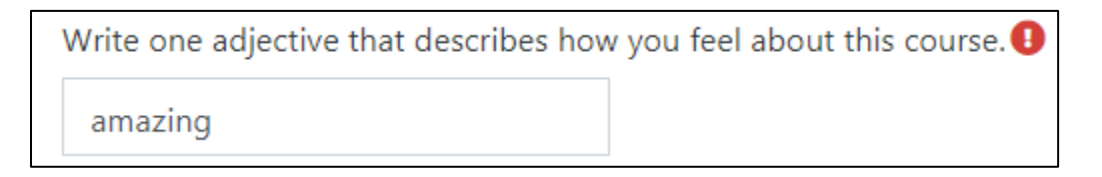

12. At this point the students encounter a **Multiple choice question** with a **dependence** item.

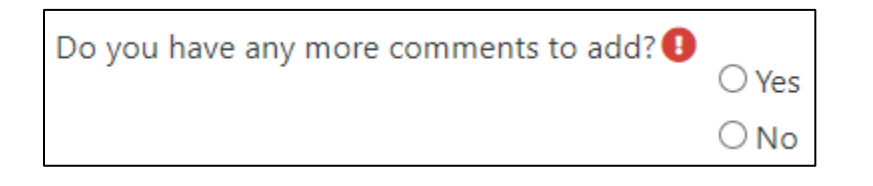

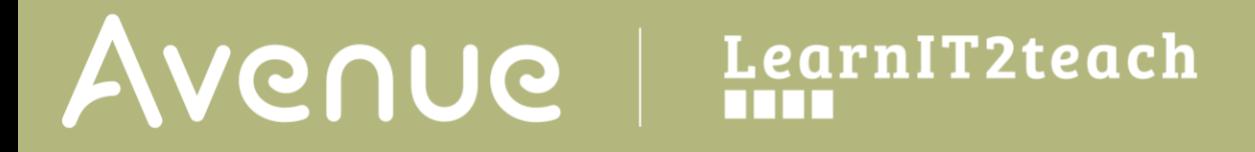

- 13. The student clicks on one of the options (**Yes**, **No**).
- 14. The student clicks on the **Next page** button.
- 15. If the student chose the option **Yes**, the next page appears and the student is invited to add comments in the **Longer text answer** question.

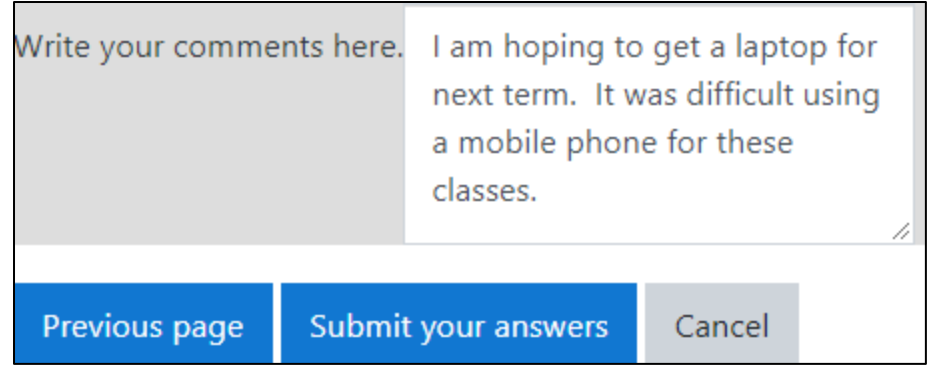

- 16. The student clicks on the **Submit your answers** button.
- 17. The student can see the **Feedback** results by clicking on the **Submitted answers** link.
- 18. If the student chose the option **No**, the next page appears and the student is invited leave the Feedback activity.

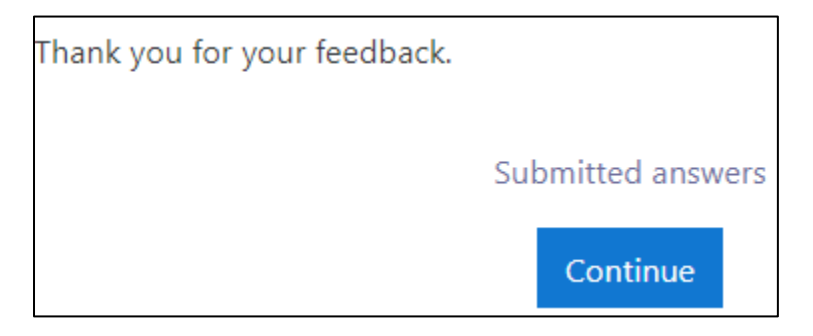

19. The student can see the **Feedback** results by clicking on the **Submitted answers** link.

#### **Resources**

#### [Moodle documents: Feedback Activity](https://docs.moodle.org/310/en/Feedback_activity) <https://docs.moodle.org/310/en/Feedback\_activity>